# **ΕΚΔΟΣΗ ΗΛΕΚΤΡΟΝΙΚΟΥ ΕΓΓΡΑΦΟΥ ΜΕ ΤΗ ΧΡΗΣΗ**

#### **ΨΗΦΙΑΚΩΝ ΥΠΟΓΡΑΦΩΝ**

**ΥΠΗΡΕΣΙΑ ΑΝΑΠΤΥΞΗΣ ΠΛΗΡΟΦΟΡΙΚΗΣ**

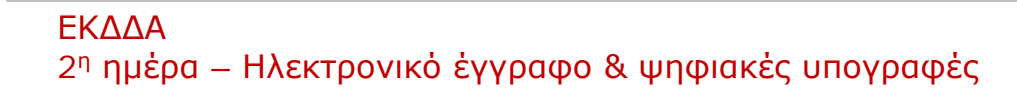

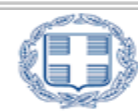

ΕΛΛΗΝΙΚΗ ΔΗΜΟΚΡΑΤΙΑ

## **ΠΕΡΙΕΧΟΜΕΝΑ**

- 1. Χρήση ψηφιακών πιστοποιητικών για υπογραφή ηλεκτρονικών εγγράφων
- 2. Χρήση ψηφιακών πιστοποιητικών στο ηλεκτρονικό ταχυδρομείο
- 3. Διαδικασίες έκδοσης ηλεκτρονικών εγγράφων και πρακτική άσκηση

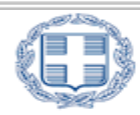

**1. Χρήση ψηφιακών πιστοποιητικών για υπογραφή ηλεκτρονικών εγγράφων**

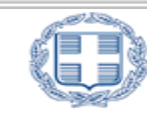

## Ψηφιακή Υπογραφή σε Ηλεκτρονικά Έγγραφα

- 1. Προηγμένες ηλεκτρονικές υπογραφές δύναται να ενσωματωθούν σε ηλεκτρονικά έγγραφα ή αρχεία **οποιασδήποτε εφαρμογής γραφείου**  (συμπεριλαμβανομένων και των open source) εφόσον η εφαρμογή παρέχει τη δυνατότητα αυτή.
- 2. Λόγω του ότι **η συντριπτική πλειοψηφία των φορέων της ελληνικής δημόσιας διοίκησης** έχει εγκαταστήσει και κάνει χρήση του Microsoft Office (εκδόσεις 2003, 2007, 2010), οι επόμενες διαφάνειες αναλύουν λεπτομερώς τη διαδικασία εφαρμογής και χρήσης των ψηφιακών υπογραφών στα εργαλεία της συγκεκριμένης σουίτας γραφείου και ειδικότερα στο **Ms Word** και **Ms Outlook.**

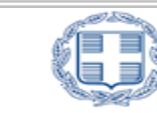

Για να υπογράψουμε ψηφιακά ένα αρχείο **Word σε έκδοση 2003**, ακολουθούμε τα βήματα:

- 1. Στο μενού **Εργαλεία**, κάνουμε κλικ στην εντολή **Επιλογές** και επιλέγουμε την καρτέλα **Ασφάλεια**.
- 2. Κάνουμε κλικ στο κουμπί **Ψηφιακές Υπογραφές** και ακολούθως στο κουμπί **Προσθήκη**.
- 3. Αφού μας ζητηθεί, **Αποθηκεύουμε** το αρχείο μας σε έκδοση 2003.
- 4. Εν συνεχεία, **επιλέγουμε** το Πιστοποιητικό που θέλουμε να προσθέσουμε και στη συνέχεια κάνουμε κλικ στο κουμπί **OK**.
- 5. Εισάγουμε το **PIN** της κάρτας ή του usb token και πατάμε **ΟΚ**.

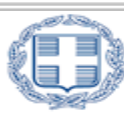

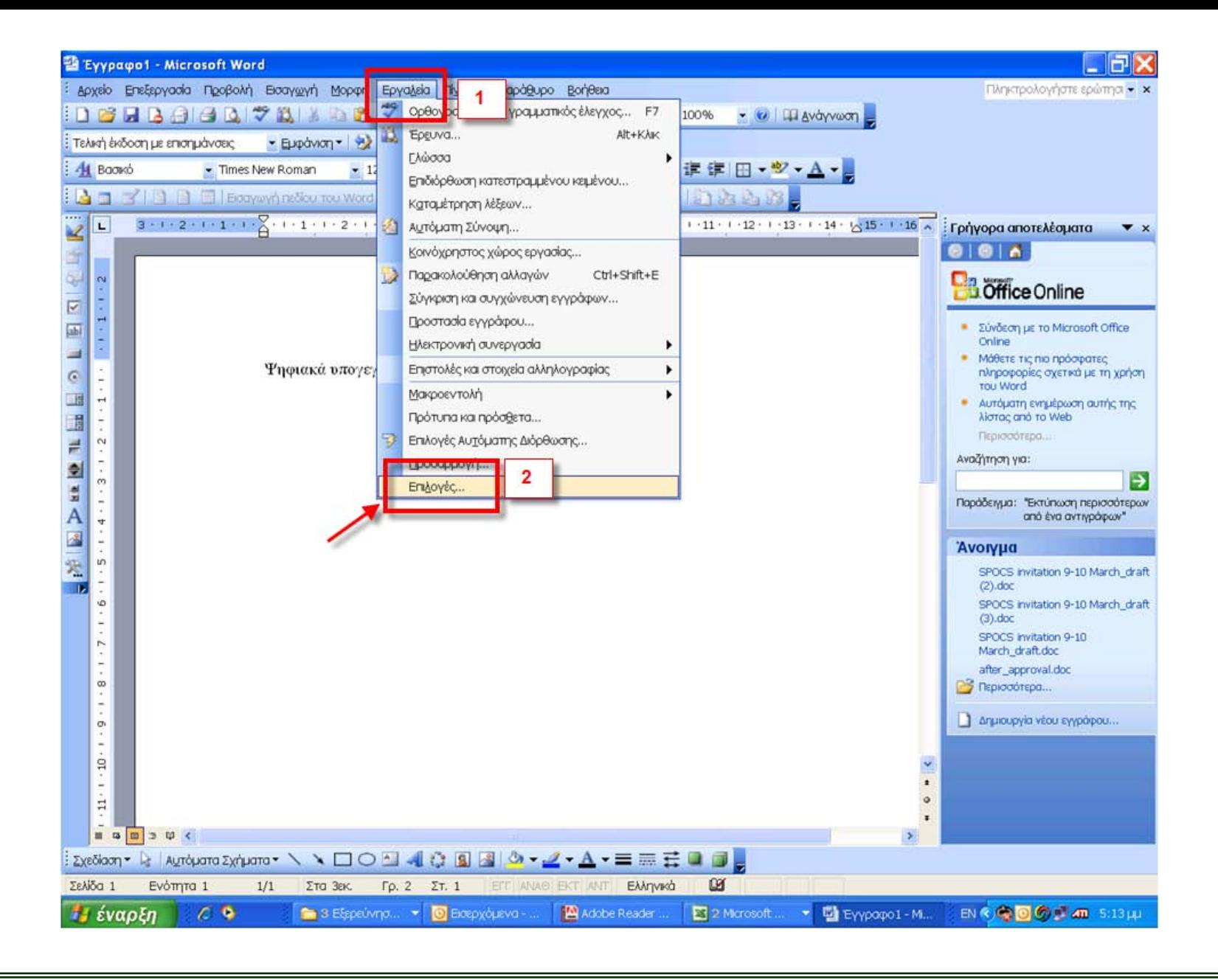

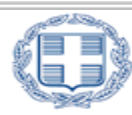

#### ΕΛΛΗΝΙΚΗ ΔΗΜΟΚΡΑΤΙΑ

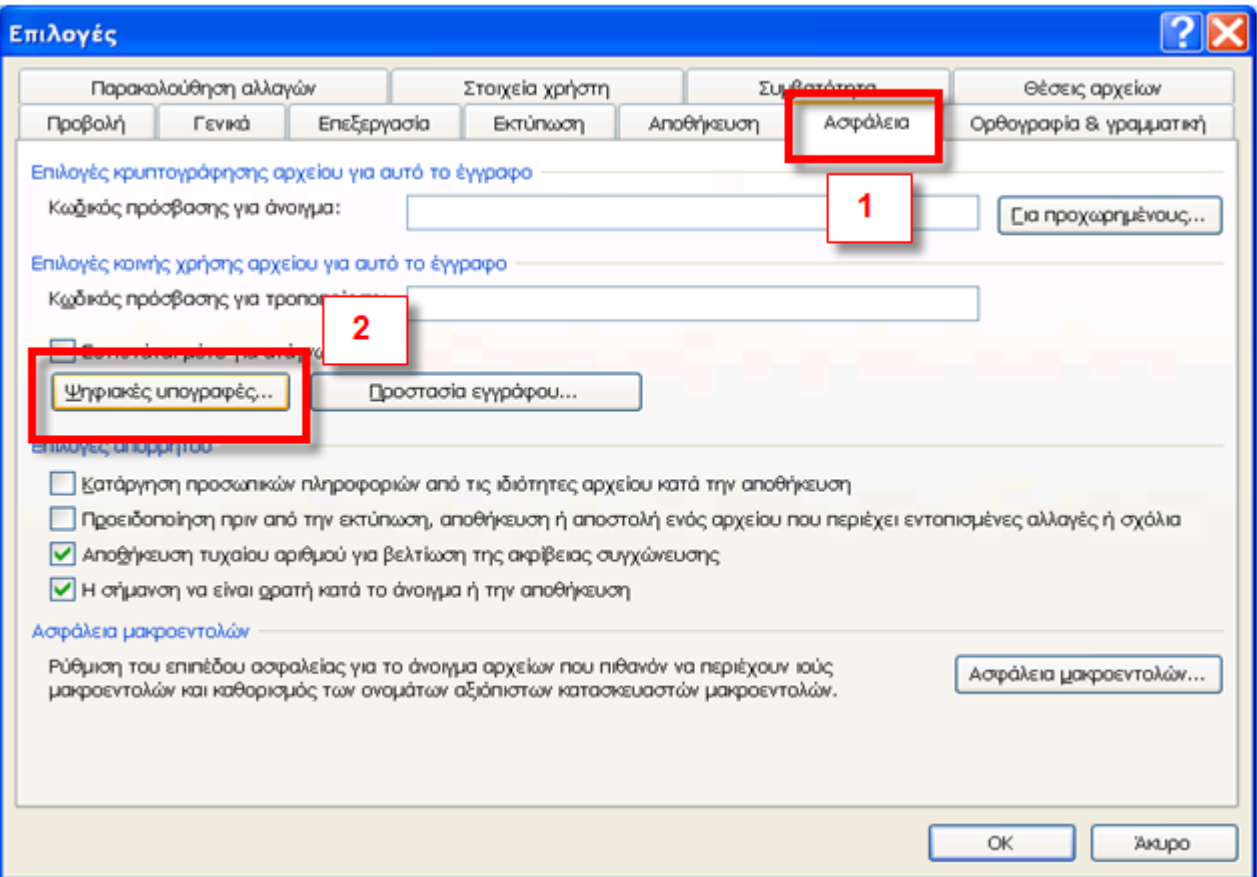

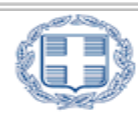

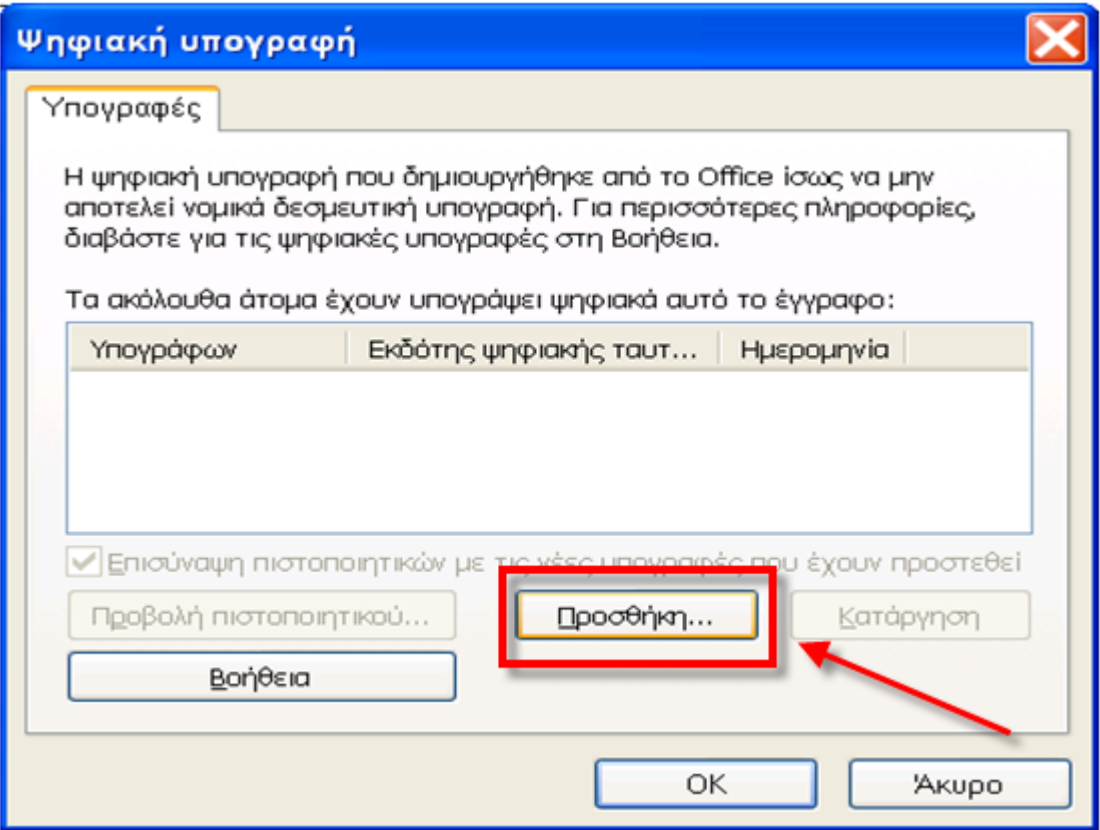

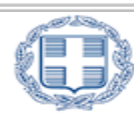

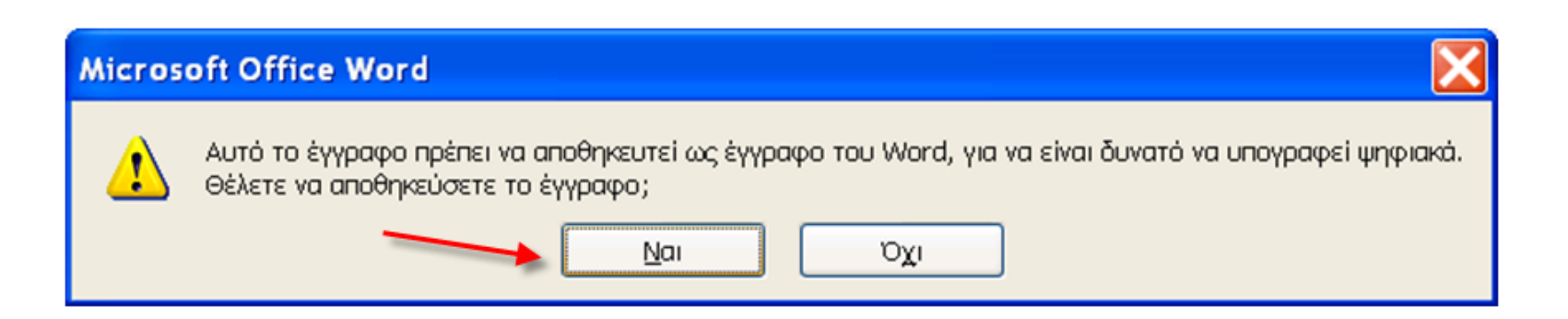

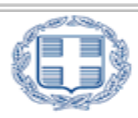

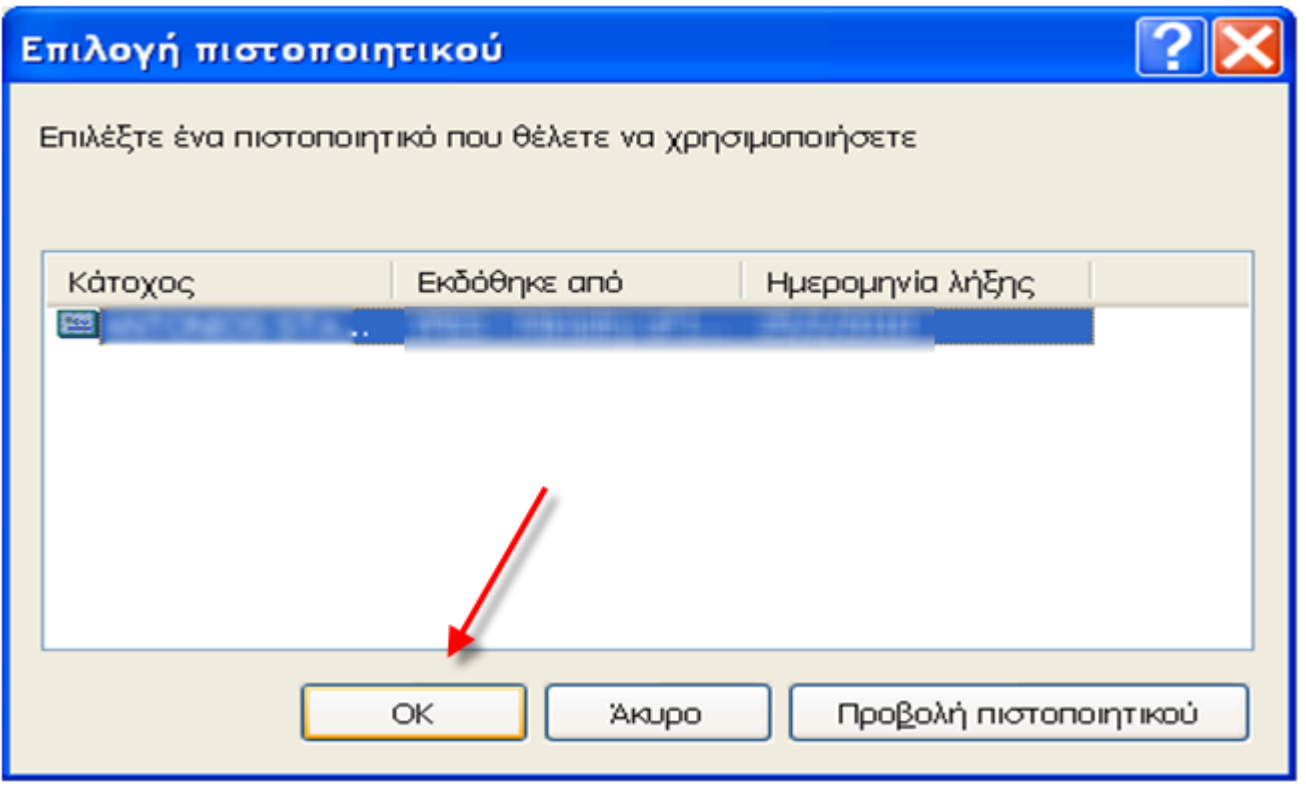

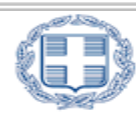

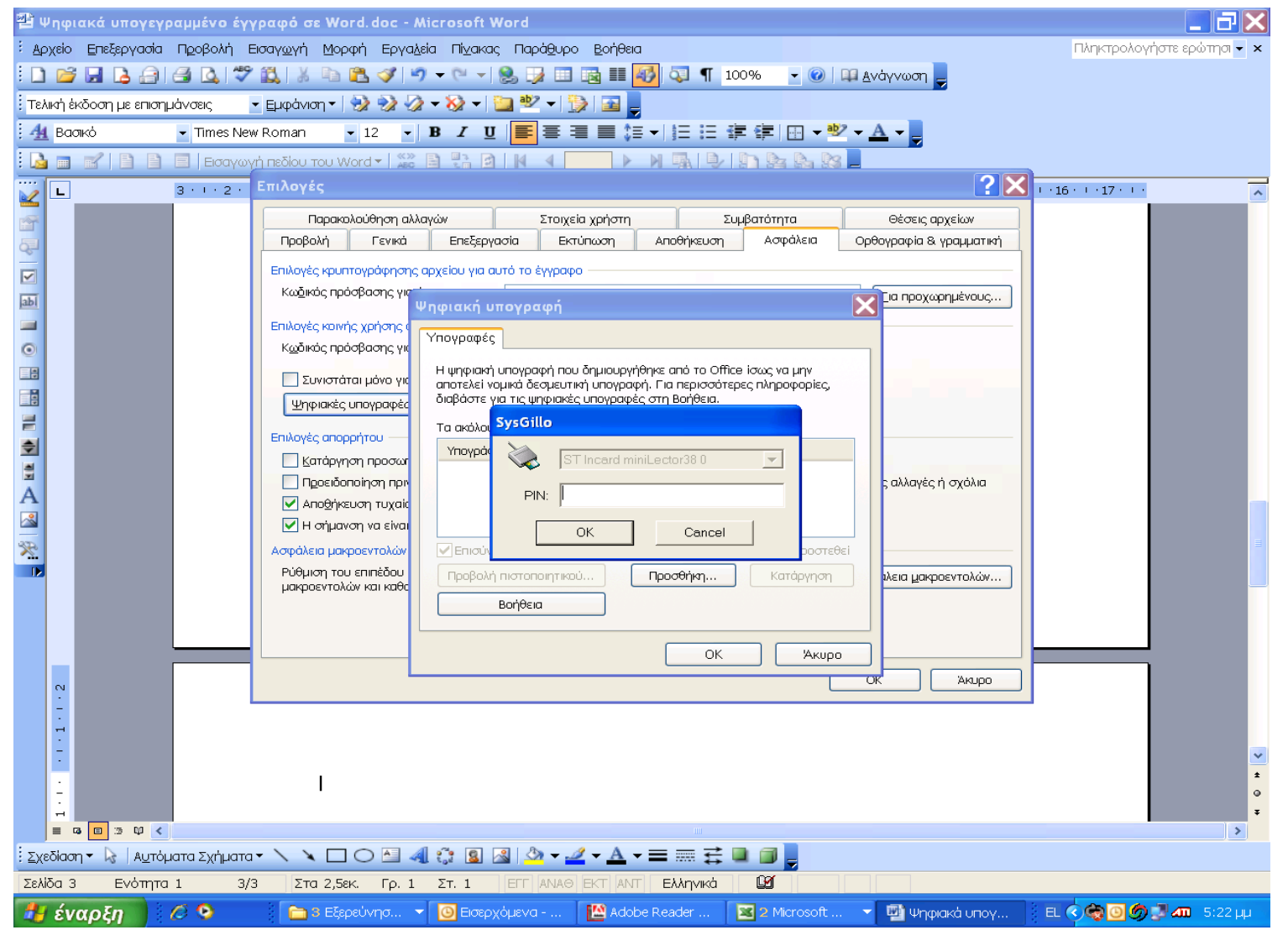

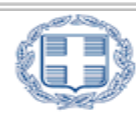

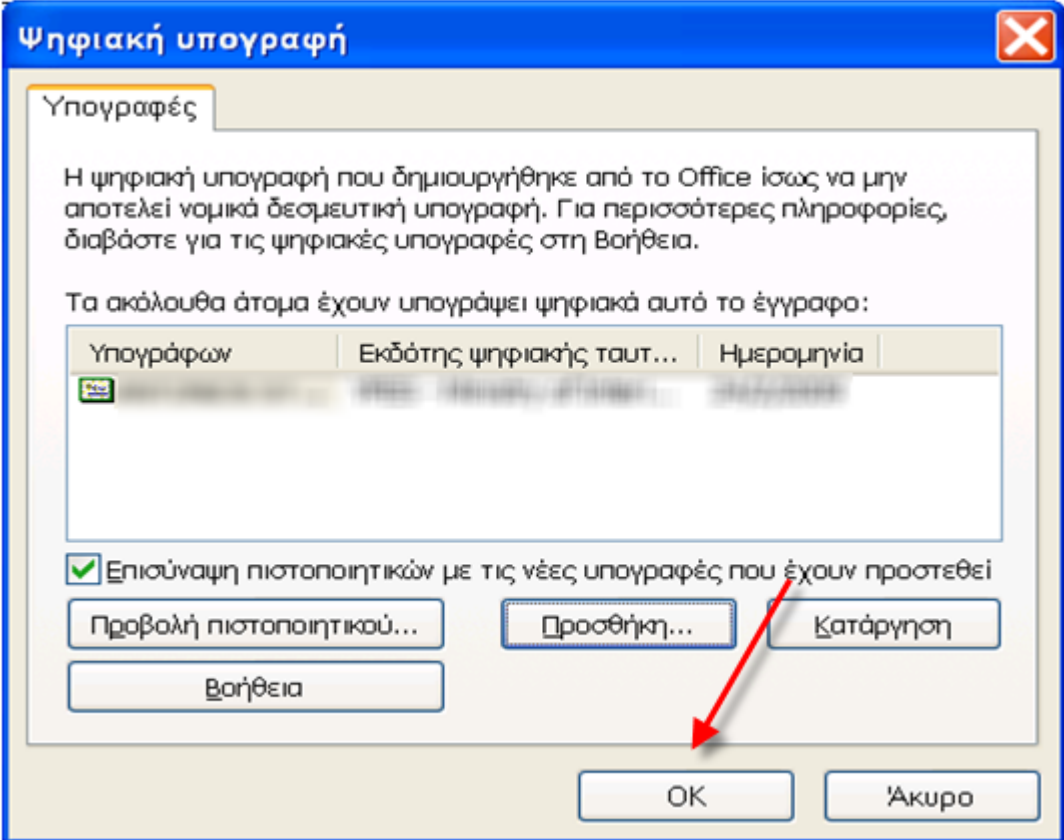

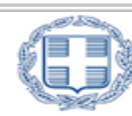

Για να υπογράψουμε ψηφιακά ένα αρχείο **Word σε έκδοση 2007**, ακολουθούμε τα βήματα:

- 1. Κάνουμε κλικ αριστερά στο κουμπί του Microsoft Office , τοποθετούμε το δείκτη του ποντικιού στην επιλογή **Προετοιμασία** και στη συνέχεια, κάνουμε κλικ στην εντολή **Προσθήκη Ψηφιακής Υπογραφής**.
- **2. Αποθηκεύουμε** το αρχείο μας σε έκδοση 2003.
- 3. Προαιρετικά εισάγουμε τον Σκοπό της υπογραφής του εγγράφου, στο παράθυρο διαλόγου Υπογραφή.
- 4. Κάνουμε κλικ στην επιλογή **Υπογραφή**.
- 5. Εισάγουμε το **PIN** της κάρτας ή του usb token και πατάμε **ΟΚ**.

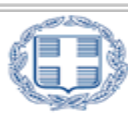

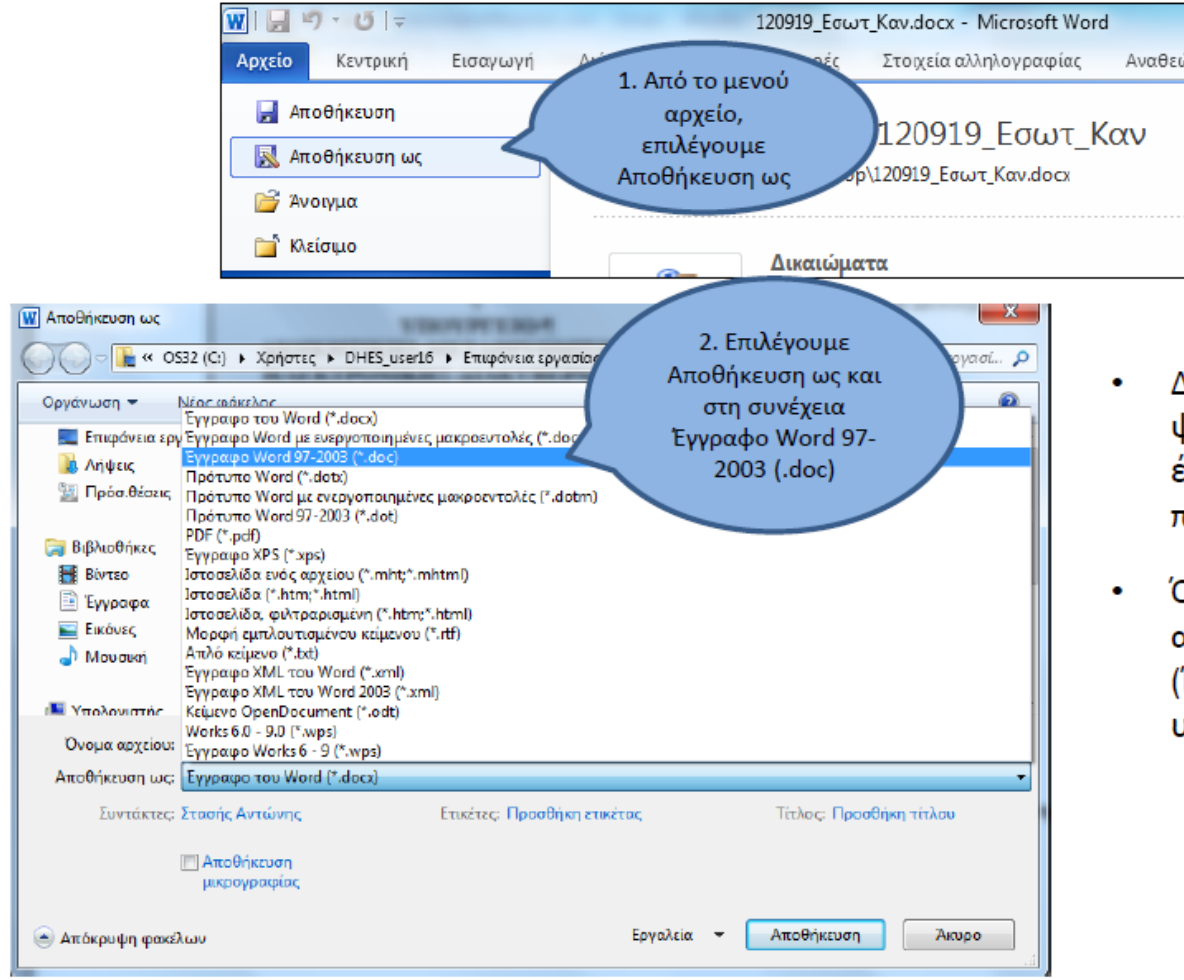

#### ΠΡΟΣΟΧΗ!

- Δε μπορούμε να υπογράψουμε ψηφιακά ένα έγγραφο αν δεν το αποθηκεύσει έχουμε προηγουμένως.
- Όλα τα έγγραφα πρέπει να έχουν αποθηκευτεί με τη μορφή .doc (Έγγραφο Word 97-2003) πριν υπογραφούν ψηφιακά.

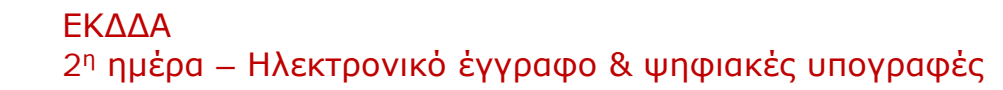

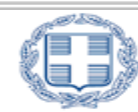

#### ΕΛΛΗΝΙΚΗ ΔΗΜΟΚΡΑΤΙΑ

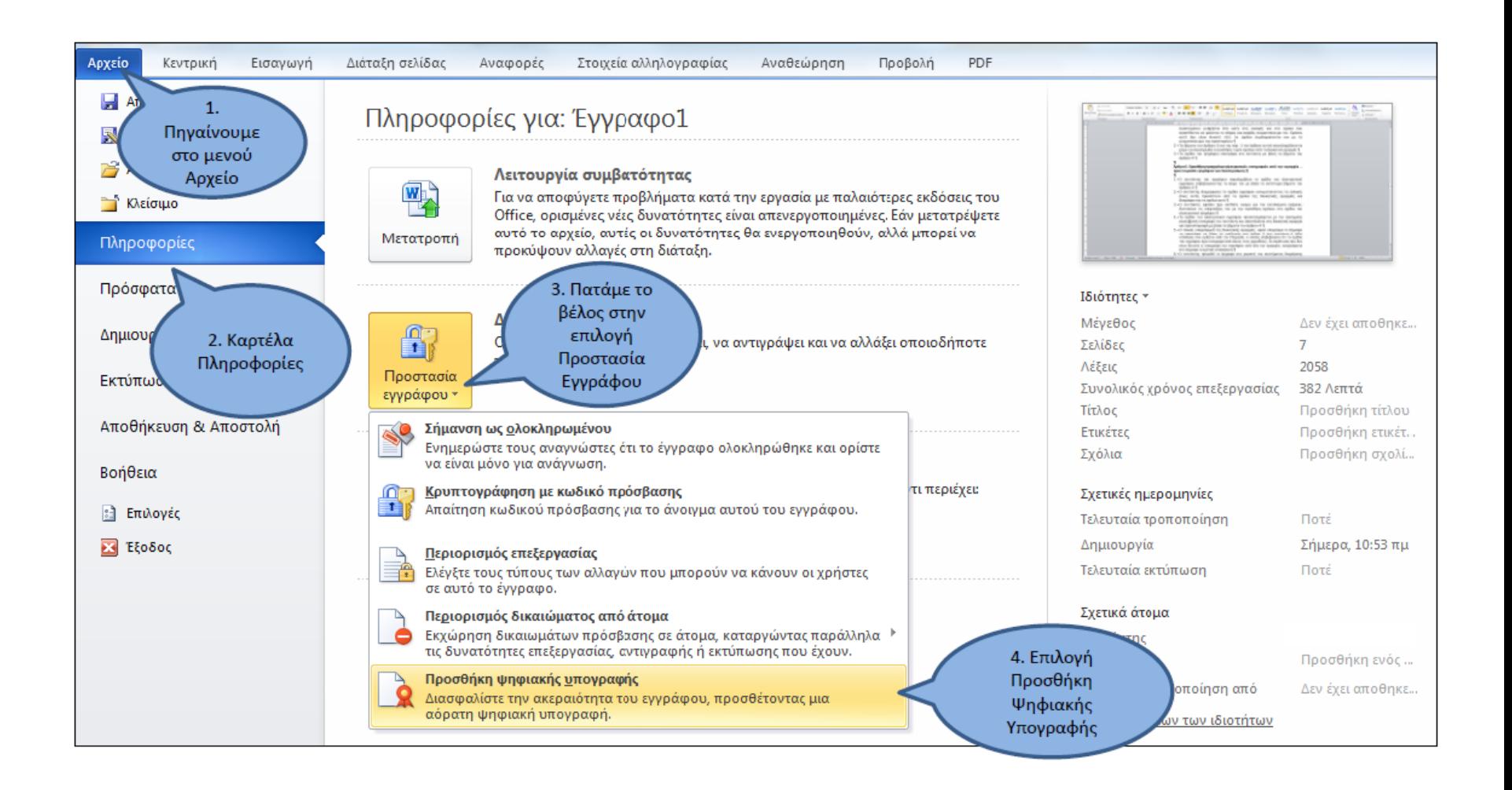

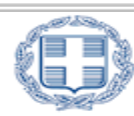

#### ΕΛΛΗΝΙΚΗ ΔΗΜΟΚΡΑΤΙΑ

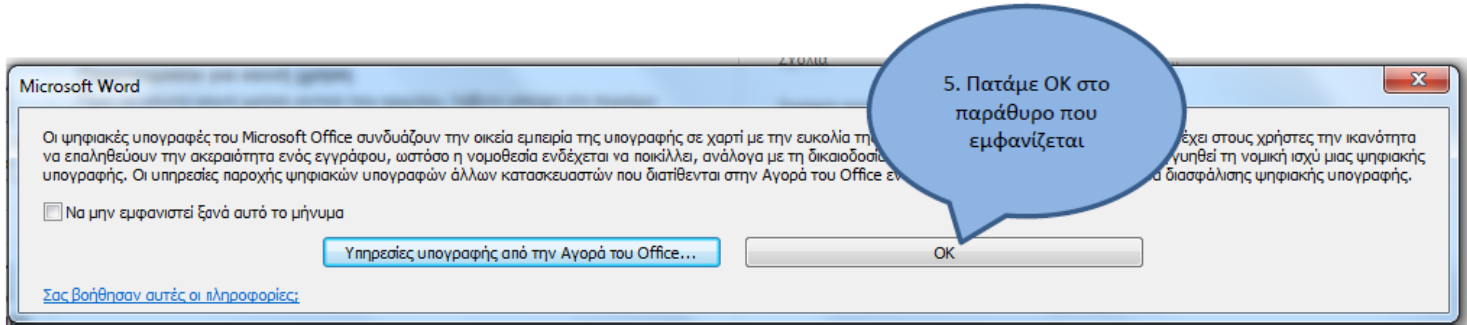

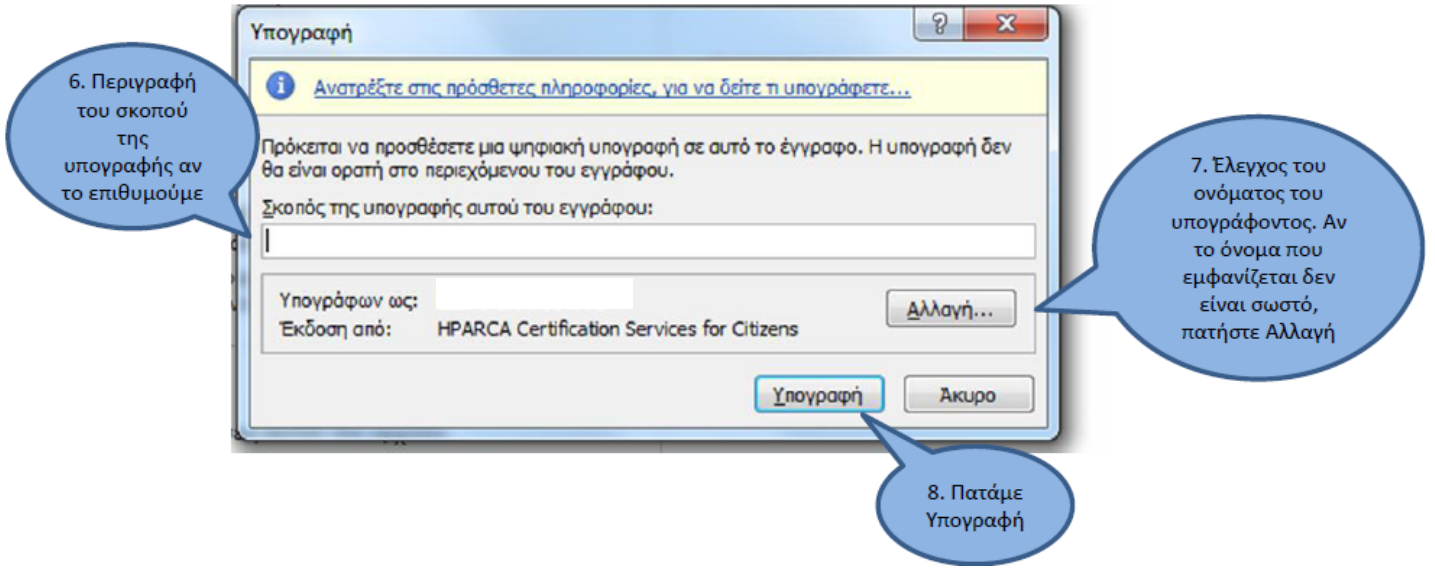

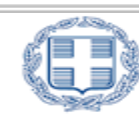

#### ΕΛΛΗΝΙΚΗ ΔΗΜΟΚΡΑΤΙΑ

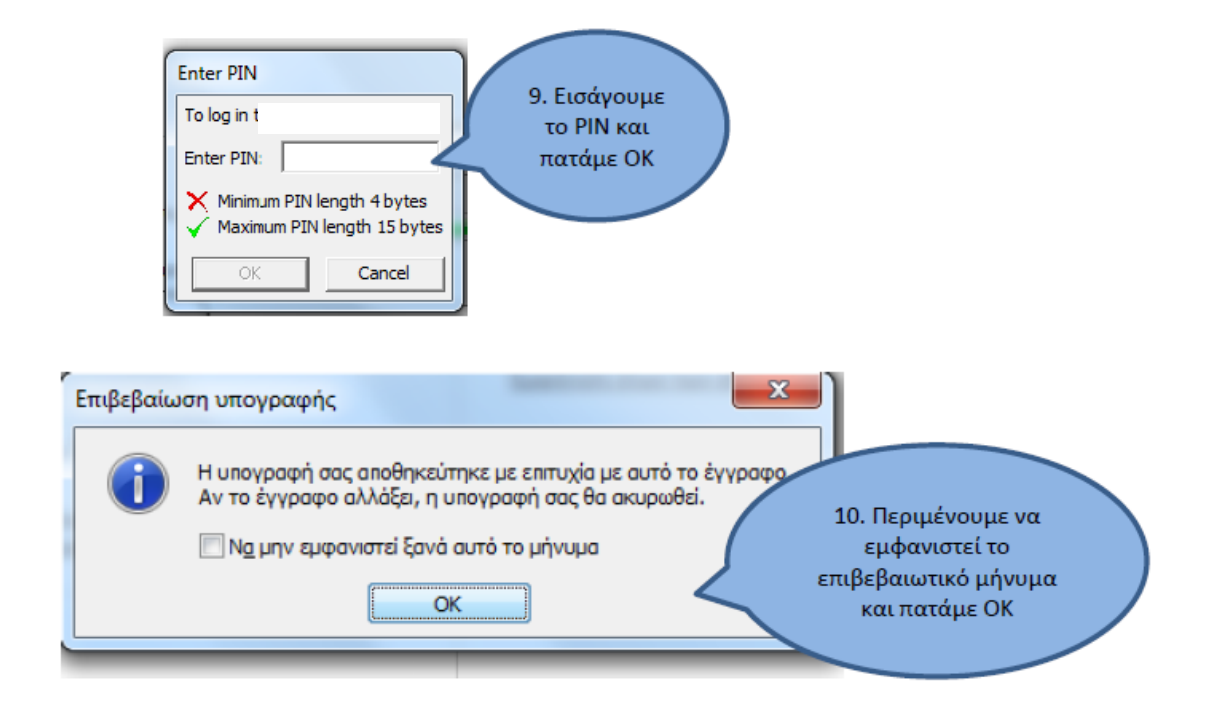

#### ΠΡΟΣΟΧΗ!

Αφού υπογράψουμε ψηφιακά ένα έγγραφο, το κλείνουμε χωρίς να το αποθηκεύσουμε ξανά. Εάν το αποθηκεύσουμε, το MS Word το αντιλαμβάνεται σαν επεξεργασία του εγγράφου και σπάει τις ψηφιακές του υπογραφές

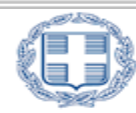

**Εμφάνιση Ψηφιακής Υπογραφής** σε Word 20xx:

Οι παραλήπτες του αρχείου μπορούν να δουν ότι το αρχείο έχει υπογραφεί ψηφιακά, αναζητώντας το κουμπί Υπογραφές **στη γραμμή κατάστασης στο κάτω μέρος της οθόνης**.

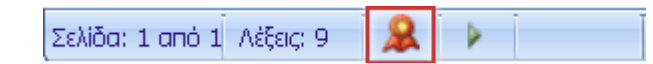

#### **Κατάργηση Ψηφιακής Υπογραφής** σε Word 20xx:

Μπορούμε να καταργήσουμε την υπογραφή κάνοντας κλικ δεξιά, στο βέλος δίπλα στην ψηφιακή υπογραφή στο **Παράθυρο υπογραφής**. Από το μενού που εμφανίζεται, επιλέγουμε **Κατάργηση** υπογραφής.

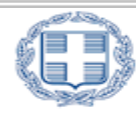

Για να υπογράψουμε ψηφιακά ένα αρχείο PDF, θα πρέπει να έχουμε εγκαταστήσει το πρόγραμμα **JSignPdf** <http://www.yap.gov.gr/index.php/ergaleia.html> Ακολούθως πραγματοποιούμε τα εξής:

- 1. Επιλέγουμε **Προχωρημένη προβολή**.
- 2. Κάνουμε κλικ στο κουμπί **Φόρτωση πιστοποιητικών** για να επιλέξουμε το Ψηφιακό μας Πιστοποιητικό.
- 3. Κάνουμε κλικ στο πρώτο κουμπί **Αναζήτηση** για να επιλέξουμε το PDF αρχείο προς υπογραφή.

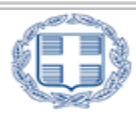

- 4. Κάνουμε κλικ στο δεύτερο κουμπί **Αναζήτηση** για να επιλέξουμε τον προορισμό αποθήκευσης του υπογεγραμμένου PDF αρχείου.
- 5. Επιλέγουμε **Προσθήκη υπογραφής** στις υπάρχουσες.
- 6. Κάνουμε κλικ στο κουμπί **Υπέγραψέ το**.
- 7. Εισάγουμε το **PIN** της κάρτας ή του usb token και πατάμε **ΟΚ**.

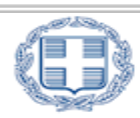

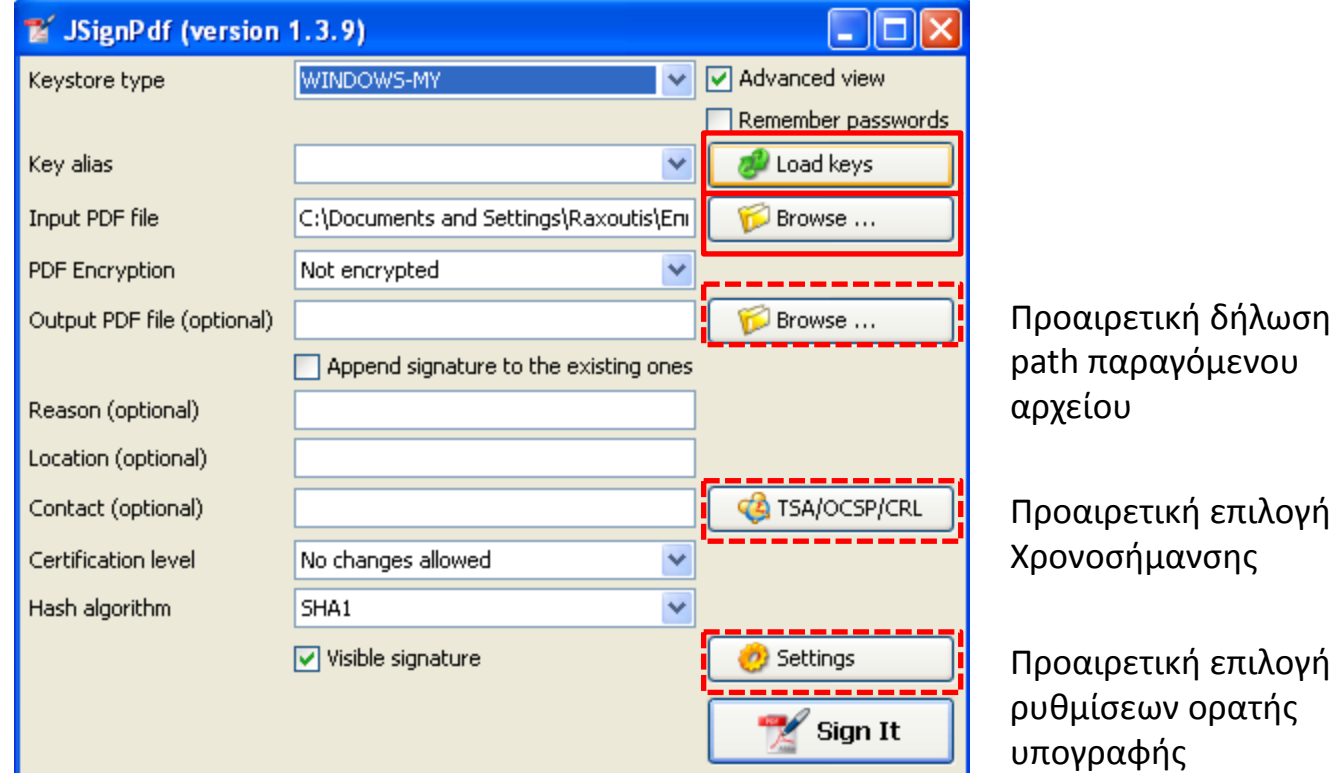

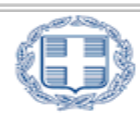

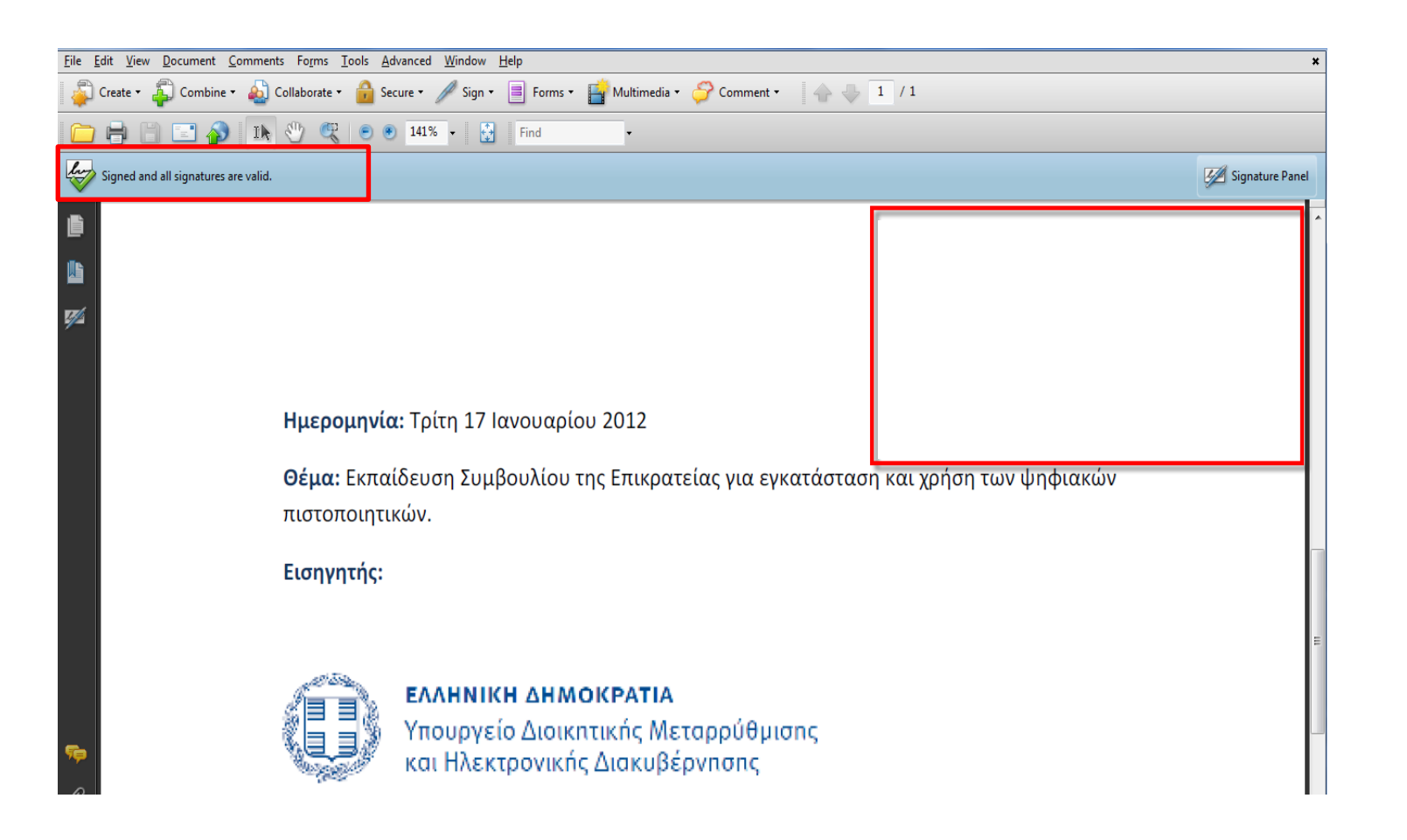

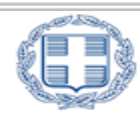

#### ΕΛΛΗΝΙΚΗ ΔΗΜΟΚΡΑΤΙΑ

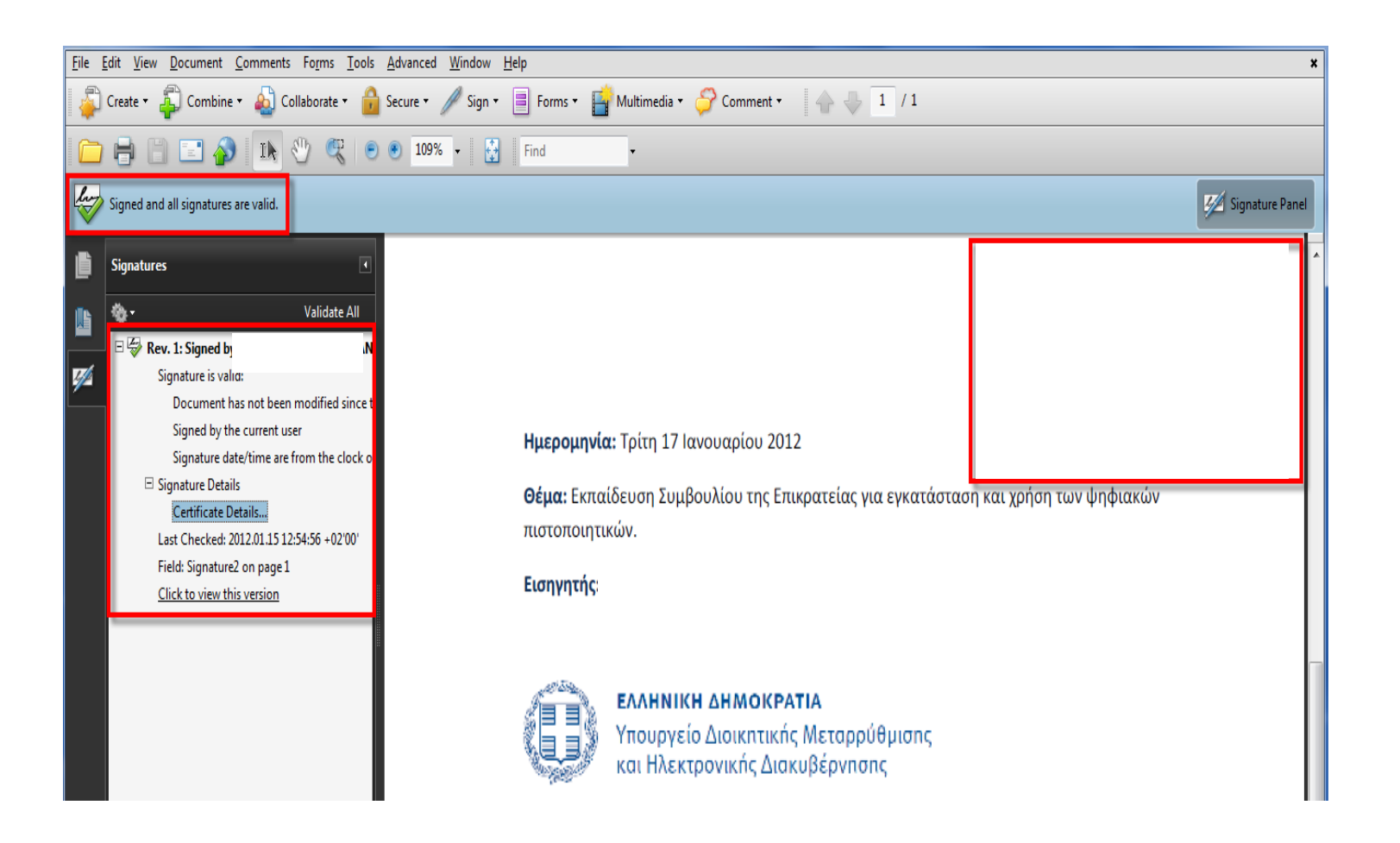

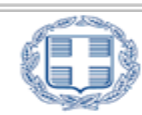

Για να λάβει το PDF αρχείο μας και **χρονοσήμανση** πραγματοποιούμε τα εξής:

- 1. Κάνουμε κλικ στο κουμπί **TSA/OCSP/CRL.**
- 2. Επιλέγουμε **Χρησιμοποίησε ασφαλή χρονοσήμανση.**
- 3. Στο πεδίο TSA/URL πληκτρολογούμε τη διεύθυνση του αξιόπιστου εξυπηρετητή **<http://timestamp.ermis.gov.gr/TSS/HttpTspServer>**
- 4. Στο πεδίο TSA Πολιτική (OID) πληκτρολογούμε το: **1.3.6.1.4.1.601.10.3.1**
- 5. Κάνουμε κλικ στο κουμπί **ΟΚ**.

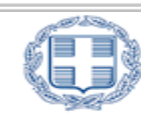

Για να εισάγουμε στο PDF αρχείο μας **ορατή ψηφιακή υπογραφή**  πραγματοποιούμε τα εξής:

- 1. Επιλέγουμε **Ορατή υπογραφή.**
- 2. Κάνουμε κλικ στο κουμπί **Ρυθμίσεις** ορατής υπογραφής.
- 3. Ορίζουμε το **πλαίσιο εμφάνισης** της ορατής υπογραφής.
- 4. Κάνουμε κλικ στο κουμπί **Κλείσιμο**.

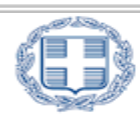

# **2. Χρήση ψηφιακών πιστοποιητικών στο ηλεκτρονικό ταχυδρομείο**

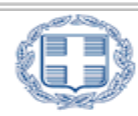

Ψηφιακή Υπογραφή **ανά Μήνυμα**:

- 1. Στο μήνυμα, κάνουμε κλικ στο κουμπί **Επιλογές** και ακολούθως στο κουμπί **Ρυθμίσεις ασφαλείας**.
- 2. Ενεργοποιούμε το πλαίσιο ελέγχου **Προσθήκη ψηφιακής υπογραφής σε αυτό το μήνυμα.**
- 3. Για να επιβεβαιώσουμε ότι το μήνυμα παραλήφθηκε με την ψηφιακή μας υπογραφή και χωρίς αλλοιώσεις, επιλέγουμε το πλαίσιο ελέγχου **Αίτηση αποδεικτικού S/MIME** για όλα τα υπογεγραμμένα μηνύματα S/MIME. Στην περίπτωση αυτή, οι πληροφορίες επικύρωσης θα επιστρέφονται ως μήνυμα στο φάκελο Εισερχόμενα.
- 4. Κάνουμε κλικ στα κουμπιά **OK**.

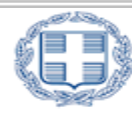

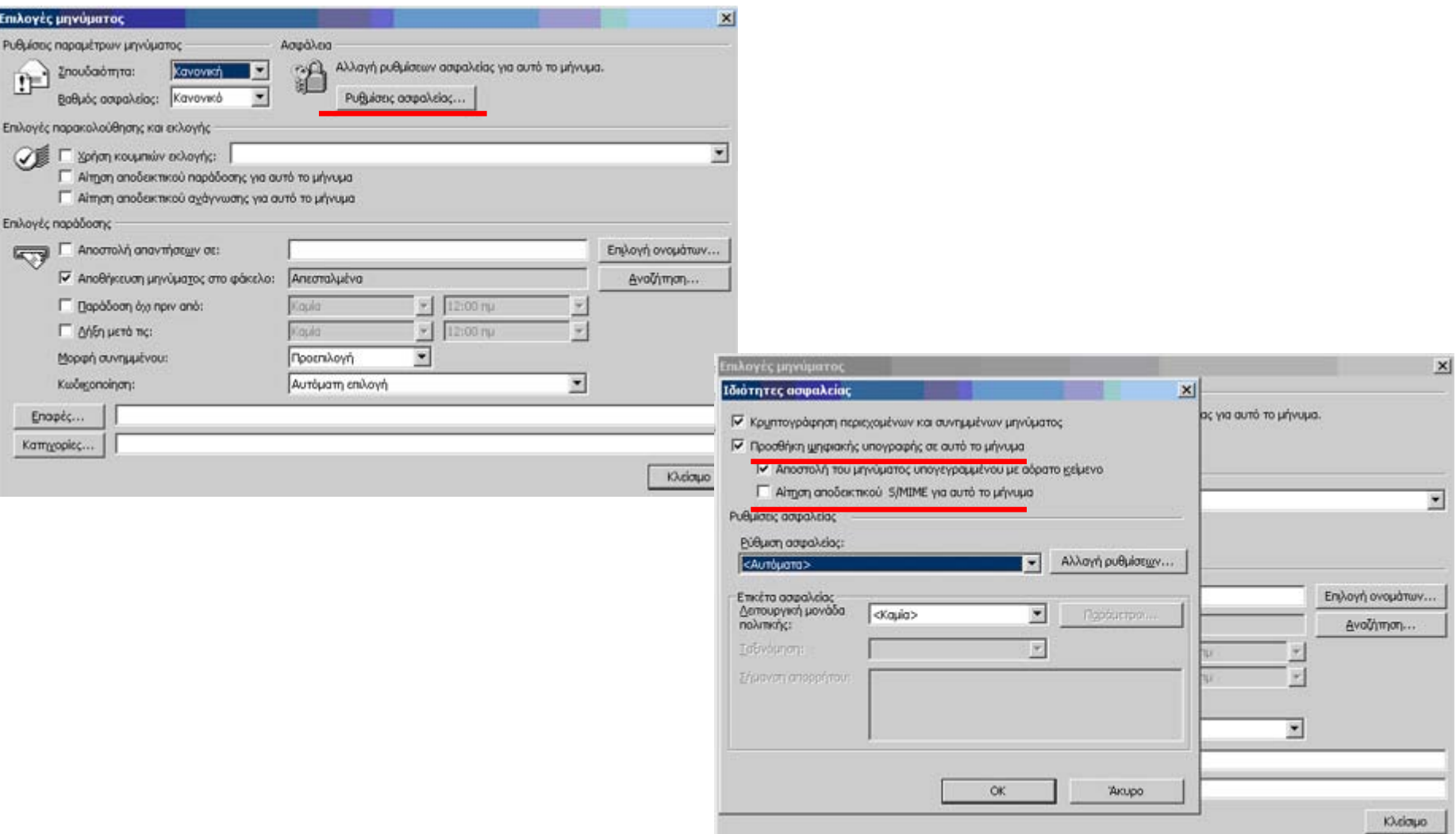

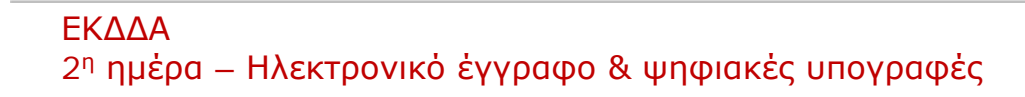

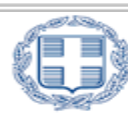

#### ΕΛΛΗΝΙΚΗ ΔΗΜΟΚΡΑΤΙΑ

Ψηφιακή Υπογραφή **όλων των Μηνυμάτων**:

- 1. Στο κύριο παράθυρο του Microsoft Outlook, στο μενού **Εργαλεία**, κάνουμε κλικ στην εντολή **Επιλογές** και στη συνέχεια κλικ στην καρτέλα **Ασφάλεια**.
- 2. Ενεργοποιούμε το πλαίσιο ελέγχου **Προσθήκη ψηφιακής υπογραφής σε εξερχόμενα μηνύματα.**
- 3. Για να επιβεβαιώσουμε ότι το μήνυμα παραλήφθηκε με την ψηφιακή μας υπογραφή και χωρίς αλλοιώσεις, επιλέγουμε το πλαίσιο ελέγχου Αίτηση αποδεικτικού S/MIME για όλα τα υπογεγραμμένα μηνύματα S/MIME.
- 4. Κάνουμε κλικ στα κουμπιά **OK**.

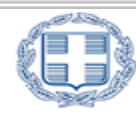

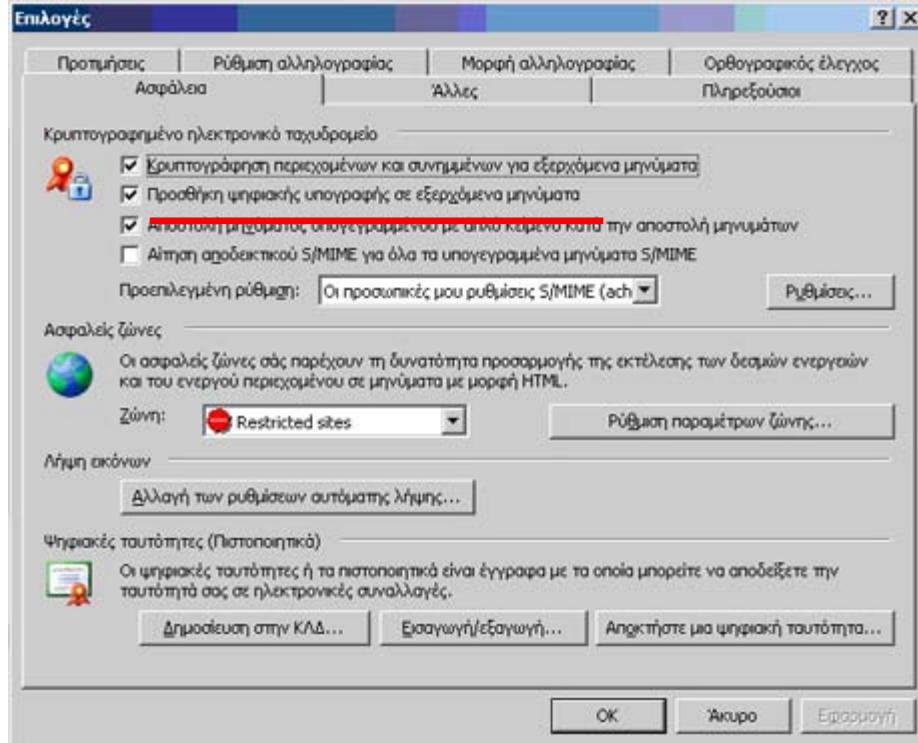

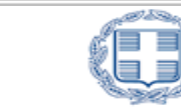

Ψηφιακή Υπογραφή **ανά Μήνυμα**:

- 1. Στο μήνυμα, στην καρτέλα **Μήνυμα**, στην ομάδα **Επιλογές** κάνουμε κλικ στο κουμπί **Ψηφιακή υπογραφή μηνύματος.**
- 2. Συντάσσουμε το μήνυμά μας και το αποστέλλουμε.

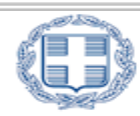

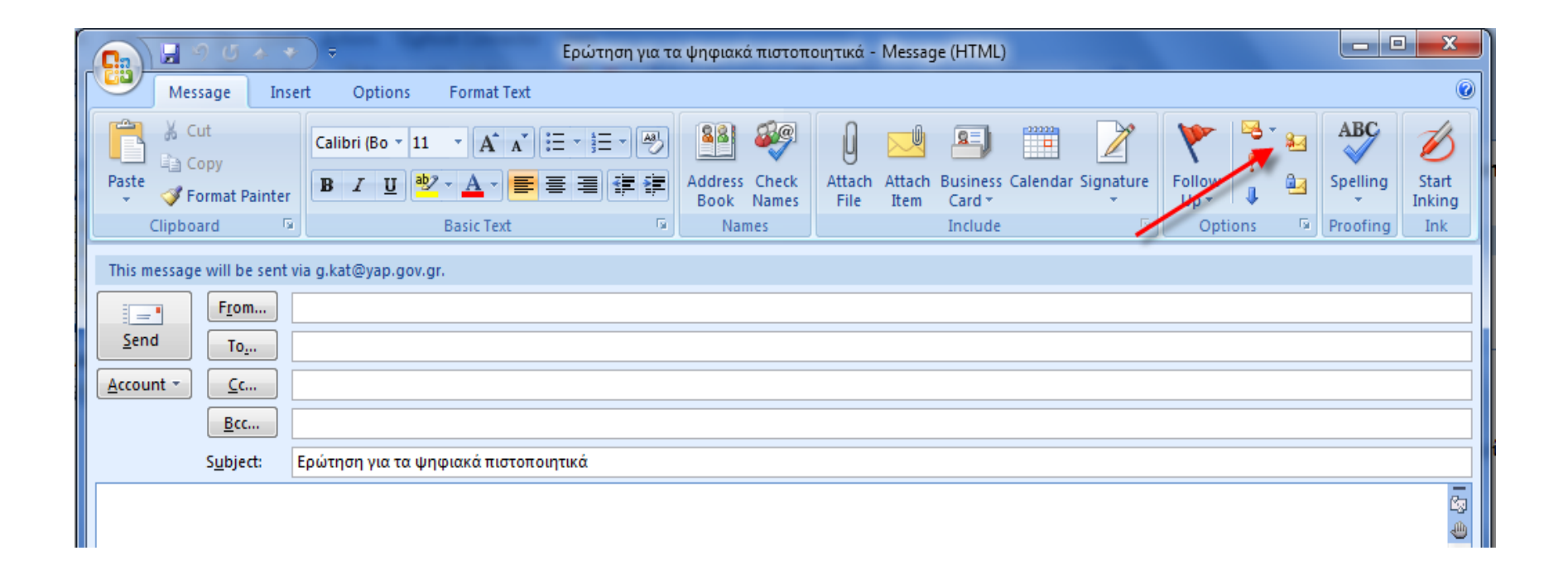

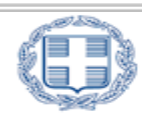

#### ΕΛΛΗΝΙΚΗ ΔΗΜΟΚΡΑΤΙΑ

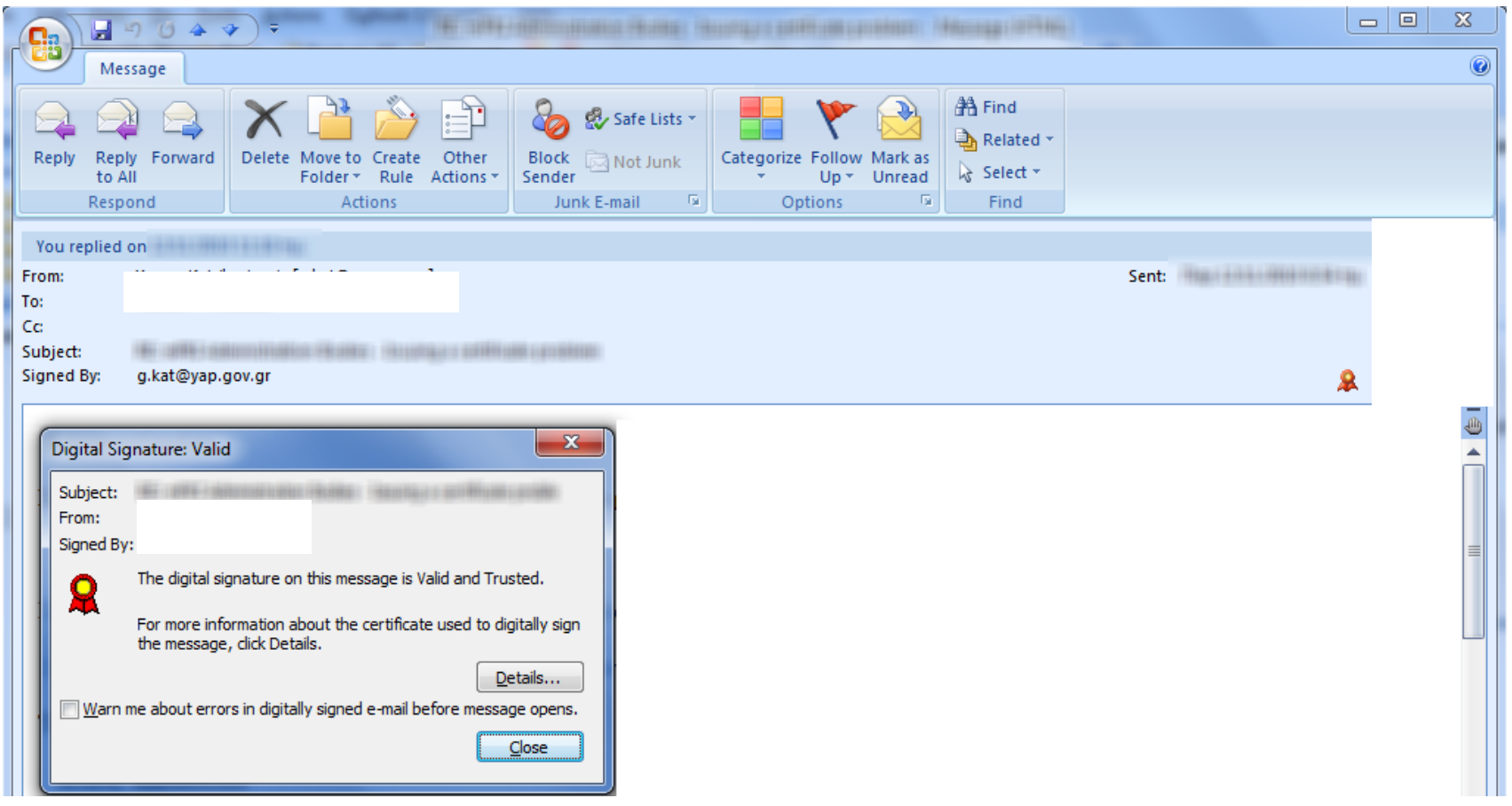

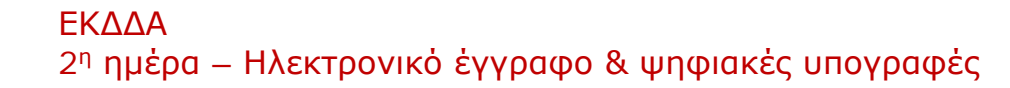

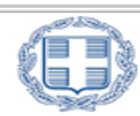

#### ΕΛΛΗΝΙΚΗ ΔΗΜΟΚΡΑΤΙΑ

Ψηφιακή Υπογραφή **όλων των Μηνυμάτων**:

- 1. Από το μενού **Εργαλεία**, κάνουμε κλικ στην εντολή **Κέντρο αξιοπιστίας, Ρυθμίσεις** και στη συνέχεια, κλικ στην εντολή **Ασφάλεια** ηλεκτρονικού ταχυδρομείου.
- 2. Ενεργοποιούμε το πλαίσιο ελέγχου **Προσθήκη ψηφιακής υπογραφής σε εξερχόμενα μηνύματα.**
- 3. Για να επιβεβαιώσουμε ότι το μήνυμα παραλήφθηκε με την ψηφιακή μας υπογραφή και χωρίς αλλοιώσεις, επιλέγουμε το πλαίσιο ελέγχου Αίτηση αποδεικτικού S/MIME για όλα τα υπογεγραμμένα μηνύματα S/MIME.
- 4. Κάνουμε κλικ στα κουμπιά **OK**.

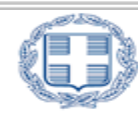

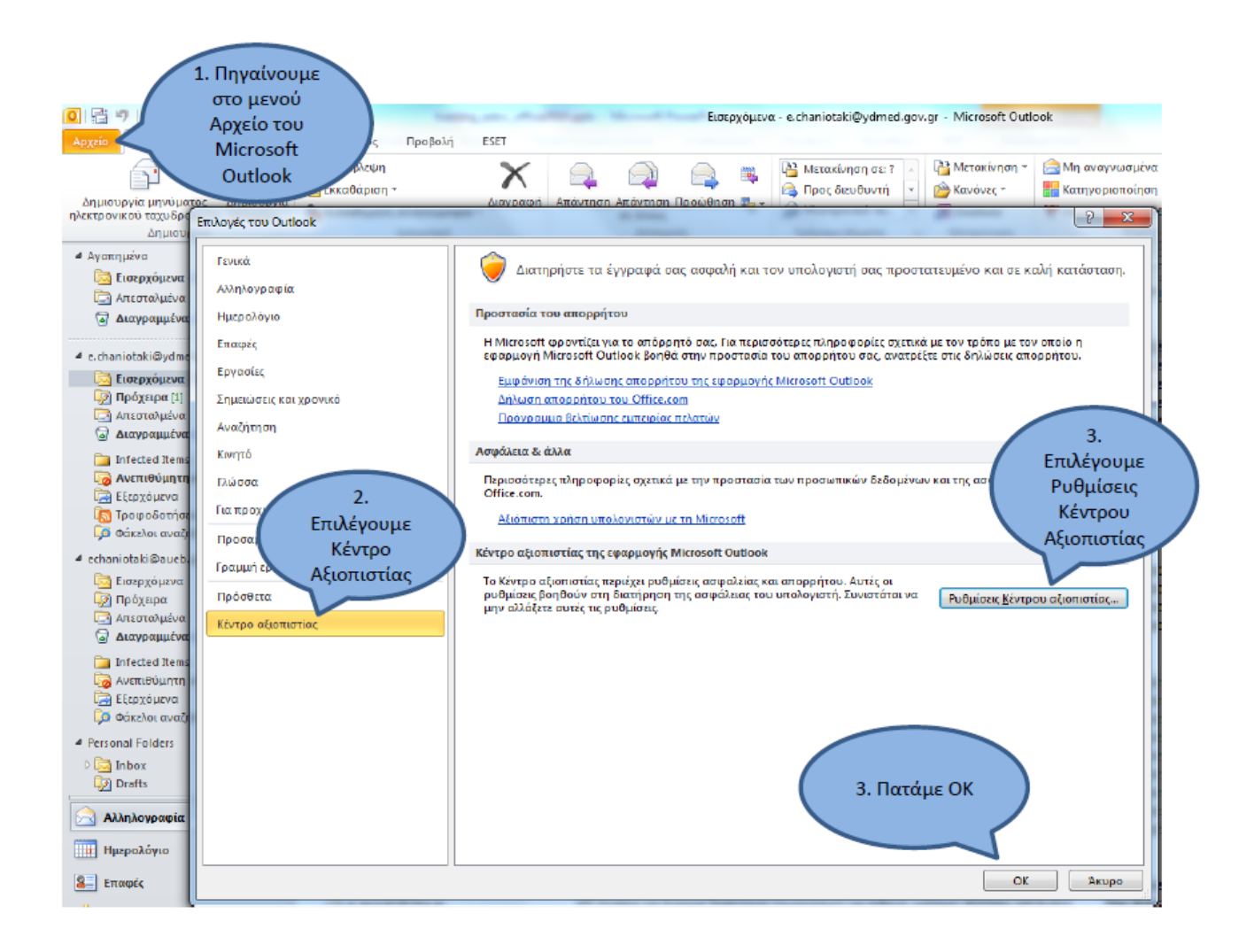

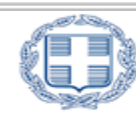

#### ΕΛΛΗΝΙΚΗ ΔΗΜΟΚΡΑΤΙΑ

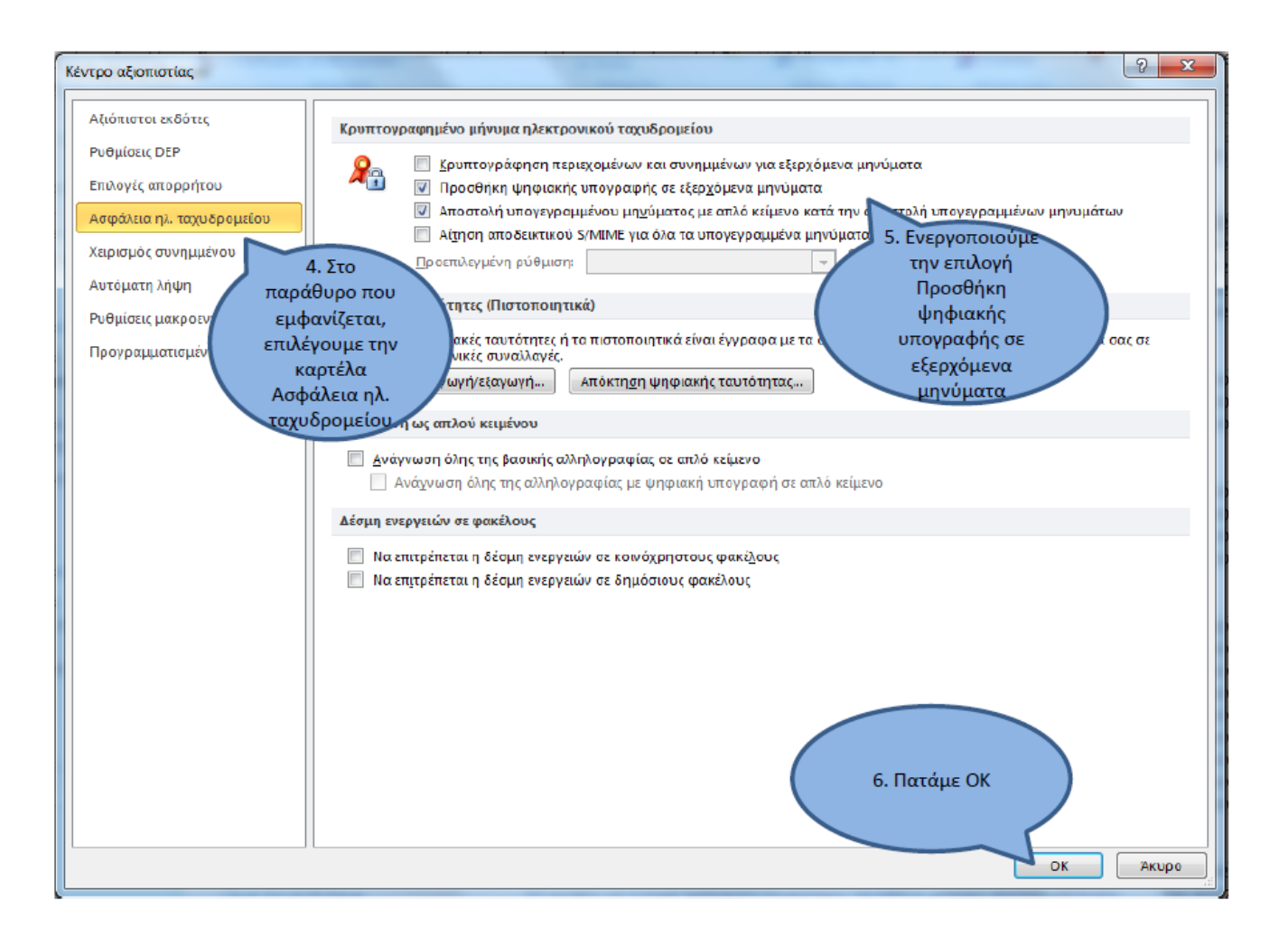

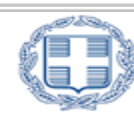

#### ΕΛΛΗΝΙΚΗ ΔΗΜΟΚΡΑΤΙΑ

# **3. Διαδικασίες έκδοσης ηλεκτρονικών εγγράφων και πρακτική άσκηση**

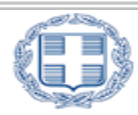

ΕΛΛΗΝΙΚΗ ΔΗΜΟΚΡΑΤΙΑ

- **1. Συντάκτης Ηλεκτρονικού Εγγράφου:** Ο δημιουργός σχεδίου ηλεκτρονικού εγγράφου χρησιμοποιώντας ηλεκτρονικές εφαρμογές γραφείου.
- **2. Υπάλληλος αρμόδιος για το χειρισμό του συστήματος διαχείρισης εγγράφων:**  Είναι, ένας ή περισσότεροι υπάλληλοι ανά υπηρεσιακή μονάδα οποίοι έχουν δικαίωμα πρόσβασης σε σύστημα αρχειοθέτησης ή/και διαχείρισης εγγράφων.
- **3. Υπάλληλος αρμόδιος για τη διοικητική υποστήριξη της μονάδας:** Ένας η περισσότεροι υπάλληλοι ανά υπηρεσιακή μονάδα που έχουν οριστεί για την ορθή παρακολούθηση της διακίνησης των ηλεκτρονικών εγγράφων.
- **4. Παρακολούθηση αλλαγών:** Δυνατότητα που παρέχεται από τις εφαρμογές επεξεργαστών κειμένου για την επισήμανση των αλλαγών που προκαλούνται στο έγγραφο μετά την αρχική του δημιουργία.

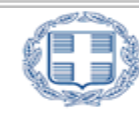

- **5. Προσθήκη σχολίων:** Δυνατότητα που παρέχεται από τις εφαρμογές επεξεργαστών κειμένου για την προσθήκη στο σχέδιο του εγγράφου σχολίων ιδίως όπως παρατηρήσεις, επιφυλάξεις κ.α.
- **6. Προσθήκη προηγμένης ηλεκτρονικής υπογραφής:** Δυνατότητα που παρέχεται από τις εφαρμογές επεξεργαστών κειμένου για την προσθήκη προηγμένης ηλεκτρονικής υπογραφής με σκοπό την ταυτοποίηση των στοιχείων του υπογράφοντος και την αποτροπή της αλλοίωσης του ηλεκτρονικού εγγράφου.
- **7. Αίτηση αποδεικτικού παράδοσης – ανάγνωσης:** Δυνατότητα που παρέχεται από τις εφαρμογές ηλεκτρονικού ταχυδρομείου για αποστολή επιβεβαιωτικού μηνύματος για τη λήψη και την ανάγνωση του μηνύματος.
- **8. Πρωτότυπο ηλεκτρονικό έγγραφο:** Πρωτότυπο ηλεκτρονικό έγγραφο είναι αυτό που φέρει την προηγμένη ηλεκτρονική υπογραφή του έχοντος την αρμοδιότητα για την τελική υπογραφή του.

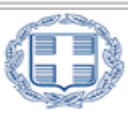

**Ο κανονισμός αφορά:**

- 1. Στην **έκδοση και διακίνηση μη διαβαθμισμένων εγγράφων** με τη χρήση ΤΠΕ, εντός των Υπηρεσιών του ΥΔιΜΗΔ.
- 2. Στην **κατάρτιση, σύνταξη, προώθηση για υπογραφή, δημιουργία ακριβούς αντιγράφου, διεκπεραίωση** των εξερχόμενων και το χειρισμό εισερχόμενων εγγράφων.
- 3. Ο παρών κανονισμός ισχύει **με την επιφύλαξη των κανόνων για την προστασία του ατόμου** από την επεξεργασία δεδομένων προσωπικού χαρακτήρα καθώς και των εγγράφων, στα οποία περιλαμβάνονται ευαίσθητα δεδομένα προσωπικού χαρακτήρα, όπως αυτά ορίζονται στην κείμενη νομοθεσία.

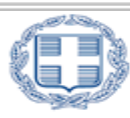

**Δημιουργία σχεδίου ηλεκτρονικού εγγράφου:**

- 1. Ο συντάκτης του ηλεκτρονικού εγγράφου **δημιουργεί το έγγραφο.** Ο επεξεργαστής κειμένου ρυθμίζεται έτσι ώστε να φαίνεται το ονοματεπώνυμο του συντάκτη στα μεταδεδομένα του εγγράφου.
- 2. Στο σχέδιο του εγγράφου τίθεται στην πρώτη σελίδα πλαίσιο κειμένου με τη λέξη **«ΣΧΕΔΙΟ».**
- 3. Μετά τη ολοκλήρωση της σύνταξης του σχεδίου του εγγράφου **ενεργοποιείται η δυνατότητα παρακολούθησης αλλαγών** της εφαρμογής του επεξεργαστή κειμένου.
- 4. Ο συντάκτης του εγγράφου **προσθέτει τυχόν παρατηρήσεις ή επιφυλάξεις**  εφόσον αυτό απαιτείται.

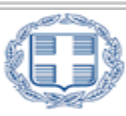

**Διακίνηση σχεδίου ηλεκτρονικού εγγράφου στην ιεραρχία:**

- 1. Το σχέδιο του εγγράφου προωθείται από το συντάκτη στην ιεραρχία με δύο τρόπους:
	- 1.1. **Με μήνυμα ηλεκτρονικού ταχυδρομείου** μέσα από τον προσωπικό λογαριασμό του συντάκτη που του έχει δοθεί από την Υπηρεσία.

1.1.1. Πριν από την αποστολή του μηνύματος **έχει ενεργοποιηθεί η Αίτηση Αποδεικτικού Ανάγνωσης ή/και η Αίτηση Αποδεικτικού Παράδοσης.**

- 1.2. **Με σύστημα ηλεκτρονικής διαχείρισης εγγράφων** στο οποίο:
	- 1.2.1. Εισάγεται το σχέδιο του εγγράφου στο σύστημα.
	- 1.2.2. Αρχειοθετείται το σχέδιο του εγγράφου.
	- 1.2.3. Δρομολογείται το σχέδιο στον αρμόδιο παραλήπτη.

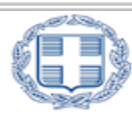

**Διακίνηση σχεδίου ηλεκτρονικού εγγράφου στην ιεραρχία:**

- 2. Ο παραλήπτης **λαμβάνει μήνυμα ηλεκτρονικού ταχυδρομείου** είτε από τον αποστολέα (1.1) είτε αυτόματα από το σύστημα ηλεκτρονικής διαχείρισης εγγράφων (1.2).
- 3. Ο παραλήπτης **επιβεβαιώνει τη λήψη του μηνύματος** με δύο τρόπους:
	- 3.1. Στην περίπτωση που έλαβε μήνυμα από τον αποστολέα επιβεβαιώνει τη λήψη του με μήνυμα προς τον αποστολέα.
	- 3.2. Στην περίπτωση που έλαβε μήνυμα από το σύστημα ηλεκτρονικής διαχείρισης εγγράφων εισέρχεται στο σύστημα με τους προσωπικούς του κωδικούς και λαμβάνοντας το έγγραφο ενημερώνεται αυτόματα ο αποστολέας.

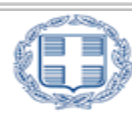

**Προσθήκη σχολίων στο σχέδιο του εγγράφου:**

- 1. Ο προϊστάμενος του συντάκτη του ηλεκτρονικού εγγράφου, εφόσον κρίνει ότι απαιτείται, τροποποιεί το σχέδιο του εγγράφου, **διατηρώντας την παρακολούθηση αλλαγών ενεργοποιημένη** ή προσθέτει σχόλια σε αυτό, όπως παρατηρήσεις και επιφυλάξεις. Η εφαρμογή του επεξεργαστή κειμένου του προϊσταμένου ρυθμίζεται έτσι ώστε στις αλλαγές και στα σχόλια που προστίθενται **να φαίνεται το πλήρες και ακριβές ονοματεπώνυμο του.**
- **2. Τα βήματα επαναλαμβάνονται** μέχρι να ολοκληρωθεί η προσθήκη τυχόν σχολίων από τη διοικητική ιεραρχία.
- 3. Το σχέδιο του εγγράφου **επιστρέφει στο συντάκτη.**

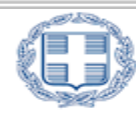

**Προσθήκη προηγμένων ηλεκτρονικών υπογραφών από την ιεραρχία:**

- 1. Ο συντάκτης του εγγράφου **παραλαμβάνει το σχέδιο** του ηλεκτρονικού εγγράφου επιβεβαιώνοντας τη λήψη του.
- 2. Ο συντάκτης διαμορφώνει το σχέδιο εγγράφου **ενσωματώνοντας όλες τις αλλαγές** όπως αυτές προκύπτουν από τα σχόλια της διοικητικής ιεραρχίας.
- 3. Ο συντάκτης εφόσον έχει αντίθετη γνώμη για την εντελλόμενη ενέργεια, **διατυπώνει τις επιφυλάξεις του με την προσθήκη σχολίων** στο σχέδιο του ηλεκτρονικού εγγράφου.
- 4. Το σχέδιο του ηλεκτρονικού εγγράφου **προσυπογράφεται με την προηγμένη ηλεκτρονική υπογραφή** του συντάκτη και **αποστέλλεται στη διοικητική ιεραρχία** για προσυπογραφή.

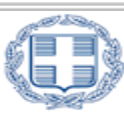

**Προσθήκη προηγμένων ηλεκτρονικών υπογραφών από την ιεραρχία:**

- 1. Ο τελικός υπογράφων της διοικητικής ιεραρχίας αφού υπογράψει το έγγραφο το επιστρέφει στο συντάκτη ή άλλο υπάλληλο που ορίζεται από την Υπηρεσία, ο οποίος επιβεβαιώνει ότι το σχέδιο του εγγράφου **έχει υπογραφεί από όλους τους αρμοδίους.** Σε περίπτωση που δεν είναι δυνατή η υπογραφή του εγγράφου από όλη την ιεραρχία, αναγράφεται στο έγγραφο **η σχετική αιτιολόγηση.**
- 2. Ο συντάκτης **προωθεί το έγγραφο** στο χειριστή του συστήματος διαχείρισης εγγράφων για τη καταχώρηση και την αρχειοθέτηση του.
- 3. Το έγγραφο προωθείται μέσα από το σύστημα διαχείρισης εγγράφων στην **πολιτική ηγεσία για υπογραφή.**

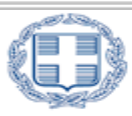

- 1. Το έγγραφο **επιστρέφει υπογεγραμμένο στον αρμόδιο**, για τη διοικητική υποστήριξη της μονάδας υπάλληλο.
- 2. Ο υπάλληλος **προωθεί το υπογεγραμμένο έγγραφο** στην αρμόδια μονάδα στο χειριστή του συστήματος διαχείρισης εγγράφων.
- 3. Ο χειριστής του συστήματος διαχείρισης εγγράφων **προβαίνει στις ακόλουθες ενέργειες:**
	- 3.1. Ψηφιοποιεί το υπογεγραμμένο έγγραφο, εφόσον απαιτείται.
	- 3.2. Καταχωρεί την τελική έκδοση του ηλεκτρονικού εγγράφου που φέρει προηγμένη ηλεκτρονική υπογραφή ή του ψηφιοποιημένου εγγράφου στο σύστημα διαχείρισης εγγράφων.
	- 3.3. Αποστέλλει το τελικό έγγραφο στο συντάκτη του εγγράφου.

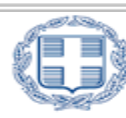

- 4. Ο συντάκτης του ηλεκτρονικού εγγράφου παραλαμβάνει το έγγραφο και: 4.1. **Ενσωματώνει το σύνολο των σχολίων και τις τροποποιήσεις**.
	- 4.2. **Αφαιρεί το πλαίσιο κειμένου** με τη λέξη «ΣΧΕΔΙΟ».
	- 4.3. **Αφαιρεί τυχόν σχόλια παρατηρήσεις και επιφυλάξεις**.
	- 4.4. **Προσδιορίζει τα στοιχεία επικοινωνίας** των παραληπτών.
	- 4.5. **Αρχειοθετεί το ηλεκτρονικό έγγραφο και το δρομολογεί** προς το Τμήμα της Γραμματείας.

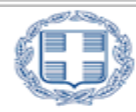

- 5. Ο υπάλληλος του Τμήματος Γραμματείας:
	- 5.1. Παραλαμβάνει το έγγραφο όπως διαμορφώθηκε και το **αντιπαραβάλλει με το ηλεκτρονικό έγγραφο** που είναι αρχειοθετημένο στο σύστημα διαχείρισης εγγράφων και έχει την υπογραφή εκείνου που έχει την αρμοδιότητα για την τελική υπογραφή του.
	- 5.2. **Πρωτοκολλεί το έγγραφο** και προσθέτει σε αυτό αριθμό πρωτοκόλλου και ημερομηνία.
	- 5.3. Αποστέλλει το έγγραφο στο συντάκτη του εγγράφου, εφόσον το έγγραφο οφείλει να αναρτηθεί με βάση τις διατάξεις του νόμου 3861/2010 **στο πρόγραμμα Διαύγεια.**

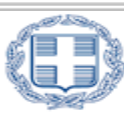

- 6. Ο συντάκτης του εγγράφου:
	- 6.1. Επιμελείται **την ανάρτηση του εγγράφου** στο Πρόγραμμα «Διαύγεια» εφόσον απαιτείται και προσθέτει το ΑΔΑ στο έγγραφο.
	- 6.2. Αποστέλλει το έγγραφο στο Τμήμα Γραμματείας
- 7. Ο υπάλληλος τους Τμήματος Γραμματείας:
	- 7.1. Προσθέτει πλαίσιο κειμένου με τη λέξη **«Ακριβές Αντίγραφο»** και το ονοματεπώνυμο του και τα στοιχεία του Τμήματος Γραμματείας του Υπουργείου.
	- 7.2. **Μετατρέπει το έγγραφο** σε μορφή συμβατή με το πρότυπο ISO 32000−1:2008 (PDF).

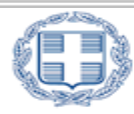

- 7.3. Ο Προϊστάμενος του Τμήματος Γραμματείας υπογράφει ψηφιακά το ηλεκτρονικό έγγραφο **με χρήση χρονοσήμανσης.**
- 7.4. **Αρχειοθετεί στην εφαρμογή διαχείρισης εγγράφων** το ακριβές αντίγραφο ως νέα έκδοση του ηλεκτρονικού εγγράφου.
- 7.5. **Αποστέλλει το έγγραφο στους παραλήπτες** σε ηλεκτρονική ή έντυπη μορφή.
- 7.6. **Σημειώνει την ένδειξη «ΕΞΗΛΘΕ»** καθώς και την ημερομηνία αποστολής του εγγράφου, στην εφαρμογή διαχείρισης εγγράφων.

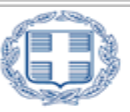

**Χρέωση εισερχόμενων εγγράφων:**

- 1. Τα εισερχόμενα έγγραφα **πρωτοκολλούνται** από υπάλληλο του Τμήματος Γραμματείας.
- 2. Τα εισερχόμενα έγγραφα **χρεώνονται** ανάλογα, με δύο τρόπους:
	- 2.1. **Τα ηλεκτρονικά έγγραφα** αρχειοθετούνται από τον υπάλληλο του Τμήματος Γραμματείας και συσχετίζονται με τον αριθμό πρωτοκόλλου που έχει αποδοθεί. Ο υπάλληλος του Τμήματος Γραμματείας δρομολογεί και χρεώνει τα εισερχόμενα ηλεκτρονικά έγγραφα στις συναρμόδιες οργανικές μονάδες του Υπουργείου.

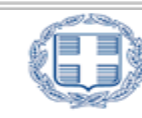

**Χρέωση εισερχόμενων εγγράφων:**

2.2. Τα έγγραφα **σε έντυπη μορφή ψηφιοποιούνται** είτε από υπάλληλο του πρωτοκόλλου είτε από υπάλληλο της αρμόδιας οργανικής μονάδας και στη συνέχεια συσχετίζονται με τον αριθμό πρωτοκόλλου, που έχει αποδοθεί από το Τμήμα Γραμματείας. Ακολούθως, χρεώνονται στις συναρμόδιες οργανικές μονάδες με ηλεκτρονικό τρόπο.

Εισερχόμενα που δεν είναι δυνατή ή δεν επιτρέπεται εκ του νόμου η ψηφιοποίηση τους όπως π.χ. τόμοι βιβλίων, προσφορές για διαγωνισμούς **ακολουθούν τη συμβατική διαδικασία χρέωσης.**

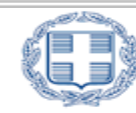

#### Άσκηση

Προσομοίωση ηλεκτρονικής διακίνησης εγγράφου με χρήση των ψηφιακών τους πιστοποιητικών

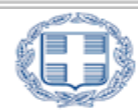

# Σας ευχαριστώ

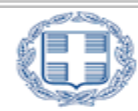

ΕΛΛΗΝΙΚΗ ΔΗΜΟΚΡΑΤΙΑ